# WTS - Guia Rápido

Reservas de Passagens

## Login: e-mail Senha: disponibilizada pela Condor Turismo, devendo ser trocada no primeiro acesso.

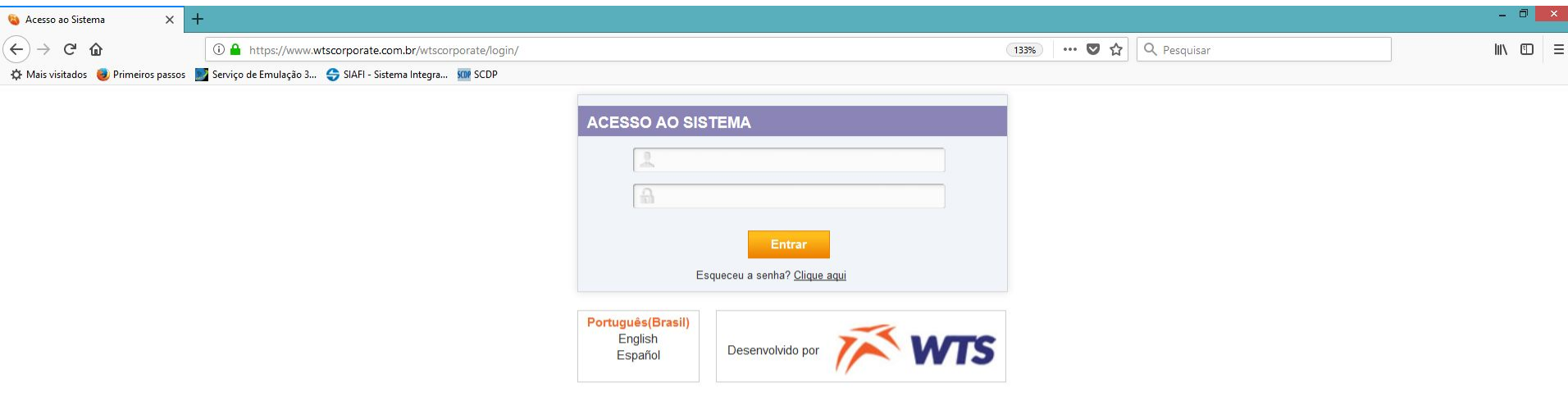

#### **TELA INICIAL** 2

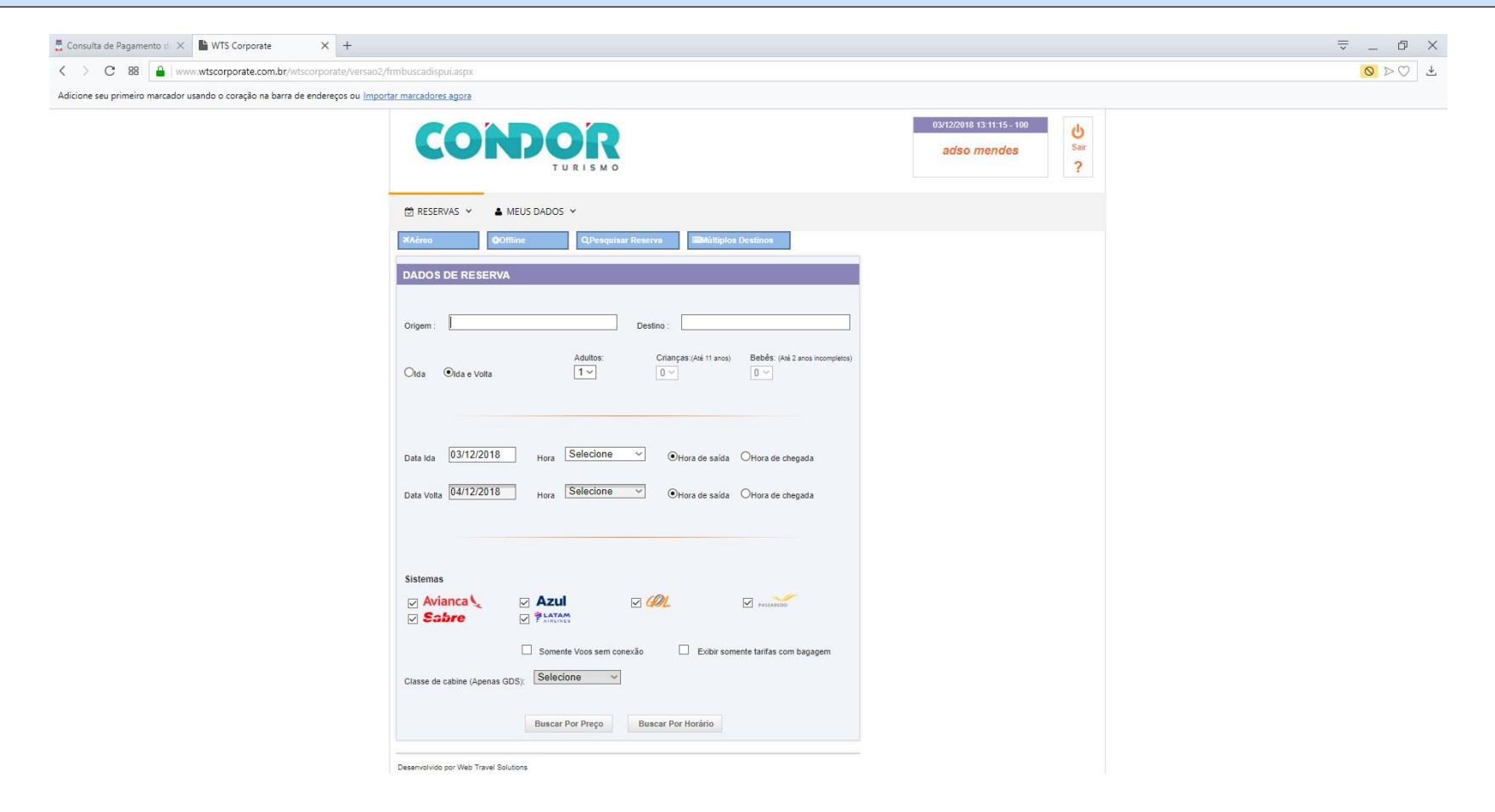

#### **RESERVA**

- Preencher o nome da cidade e selecionar a opção clicando na caixa que aparece;
- Selecionar somente "**Ida**" ou "**Ida e Volta**".

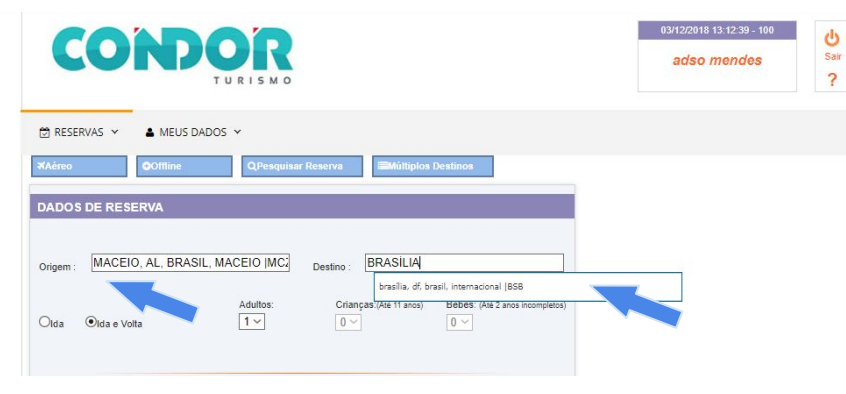

- Preencher "**Data Ida**" e "**Data Volta**". As demais opções não precisam ser alteradas.

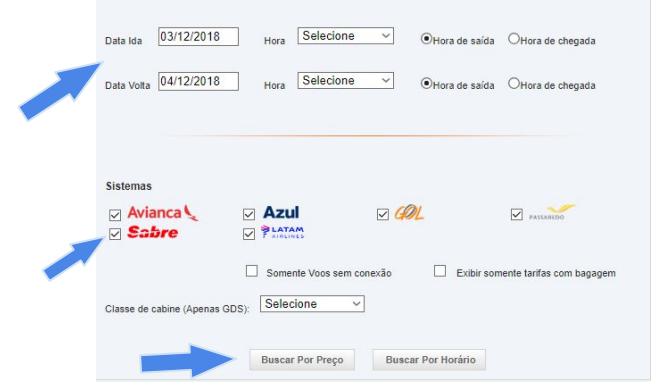

→ A opção "**Sabre**" só deve ser mantida quando as passagens forem internacionais;

- Clicar em "**Buscar Por Preço**".

- A tela **A** será exibida enquanto ocorre a busca por voos e a tela **B** após a sua conclusão.

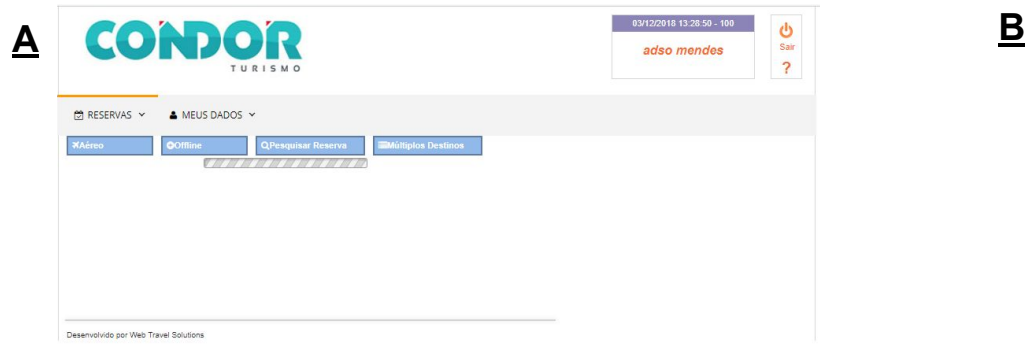

- Clicar em "**Todas as Opções**" para exibir todos os voos disponíveis.

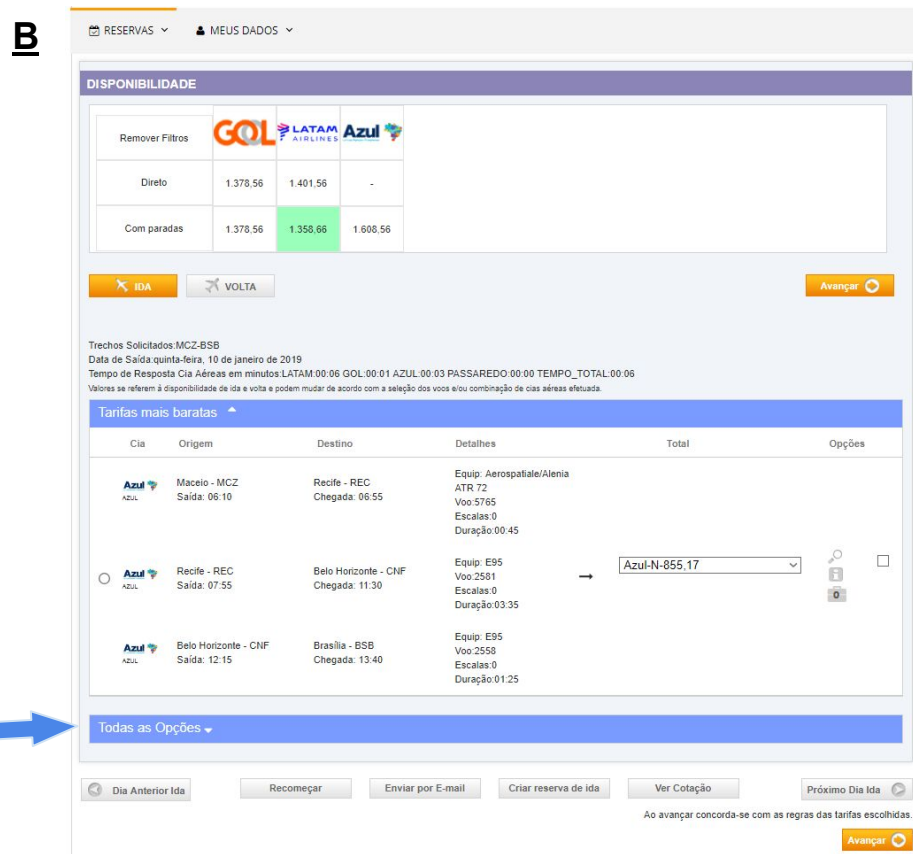

### **RESERVA → Cotação**

- Clicar na caixa de seleção indicada para selecionar todos os voos tanto para a IDA quanto para a VOLTA.

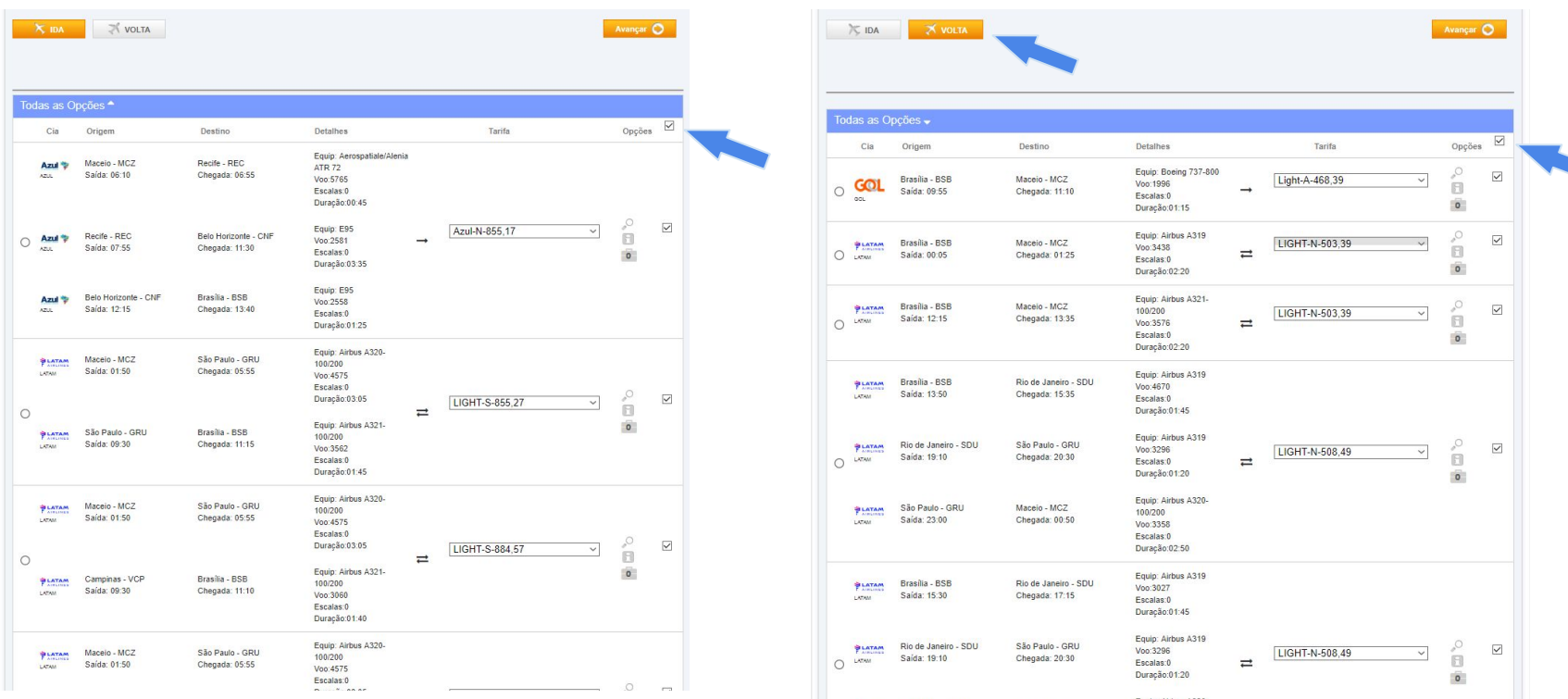

- Ir até o final da página e clicar no botão "**Enviar por E-mail**".

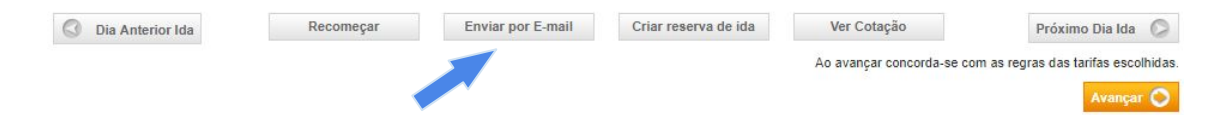

# **RESERVA → Cotação**

- Na janela que se abre é necessário informar o e-mail e clicar no botão "**Enviar**".

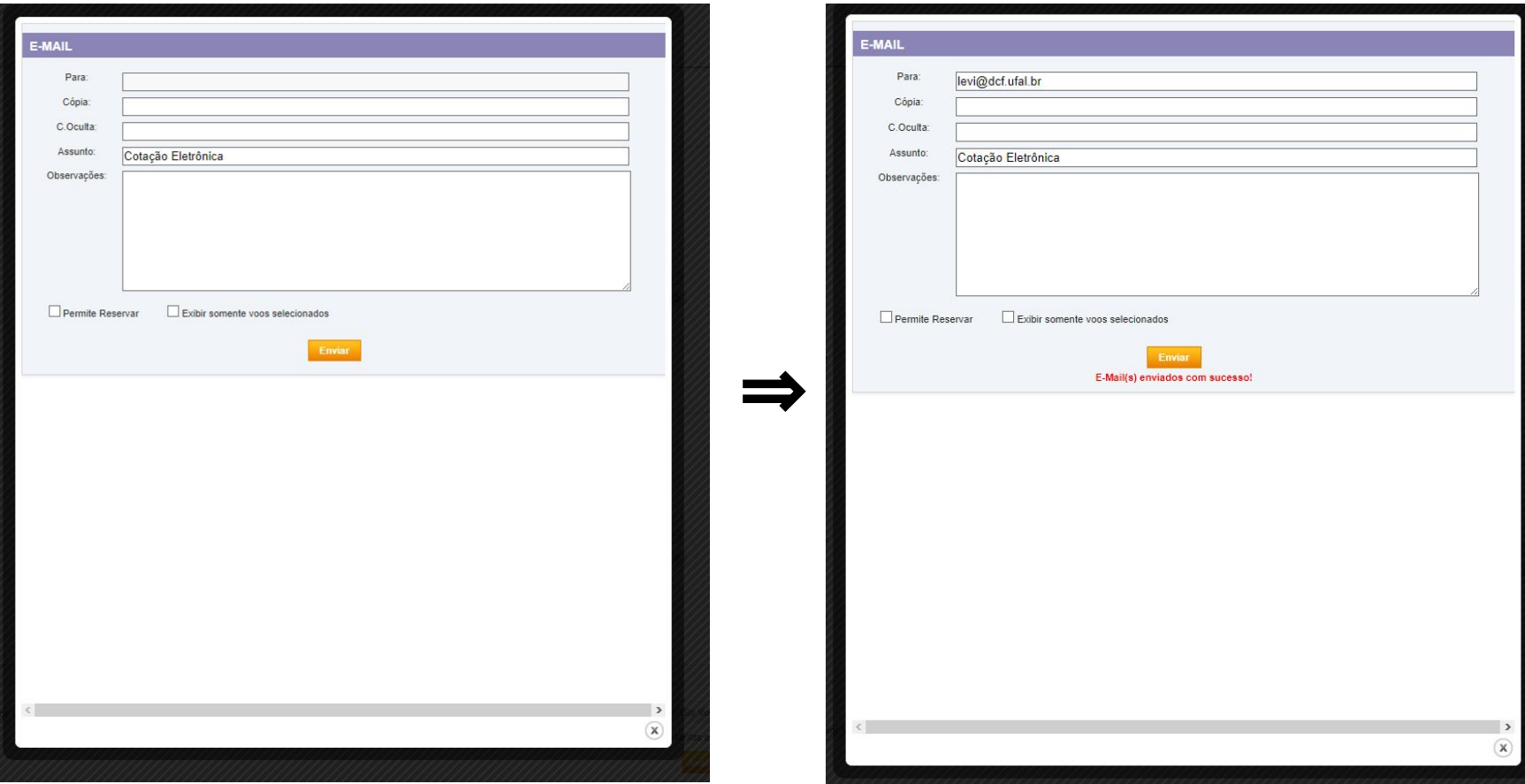

# **RESERVA → Cotação**

- A cotação deve ser salva em .pdf para posteriormente ser anexada no SCDP.

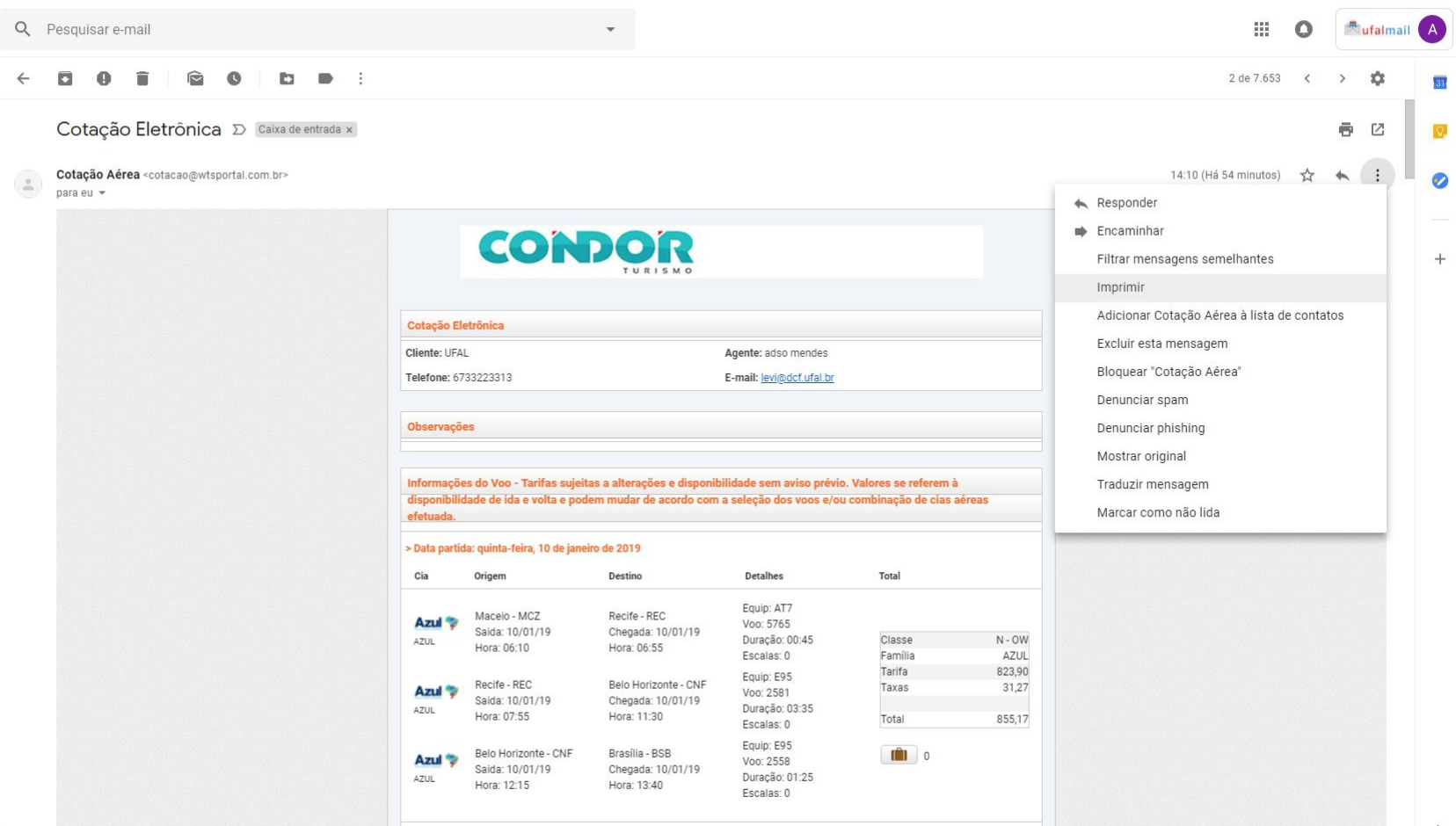

- Uma vez que a cotação esteja salva, os voos deverão ser escolhidos de acordo com a Instrução Normativa N. 03/2015 - Ministério do Planejamento, Desenvolvimento e Gestão - MP, sem deixar de observar outras normas.

"Art. 16. A escolha da melhor tarifa deverá ser realizada considerando o horário e o período da participação do servidor no evento, o tempo de traslado e a otimização do trabalho, visando **garantir condição laborativa produtiva**, preferencialmente utilizando os seguintes parâmetros:

I - a escolha do voo deve recair prioritariamente em percursos de **menor duração**, evitando-se, sempre que possível, trechos com escalas e conexões;

II - os horários de partida e de chegada do voo devem estar compreendidos no período entre **7hs e 21hs**, salvo a inexistência de voos que atendam a estes horários;

III - em viagens nacionais, deve-se priorizar o horário de **chegada do voo que anteceda em no mínimo 3hs o início previsto dos trabalhos**, evento ou missão; e

IV - em viagens internacionais, em que a soma dos trechos da origem até o destino ultrapasse 8hs, e que sejam realizadas no período noturno, o embarque, prioritariamente, deverá ocorrer com um dia de antecedência.

Parágrafo único. A escolha da tarifa deve **privilegiar o menor preço**, prevalecendo, sempre que possível, a tarifa em classe econômica, observado o disposto neste artigo e no art. 27 do Decreto nº 71.733, de 18 de janeiro de 1973."

- Para escolher os voos deve-se clicar no botão de opção tanto para a IDA quanto para a VOLTA. Em seguida, clicar no botão "**Avançar**".

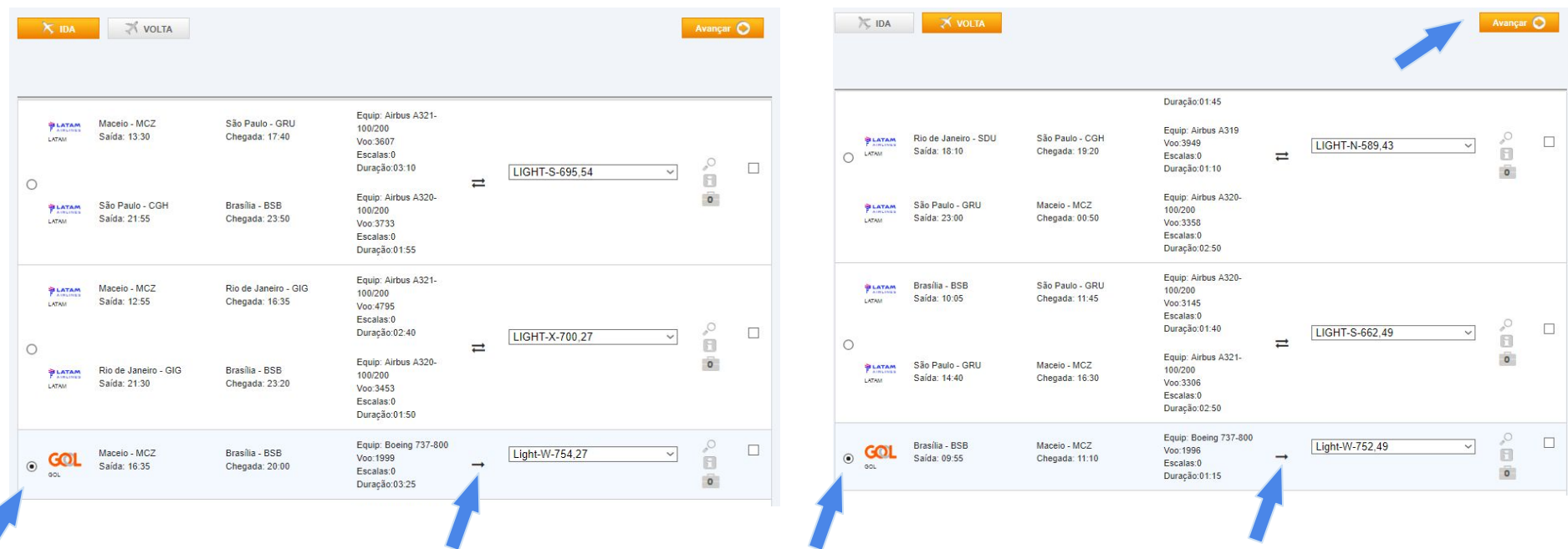

- Situação 1: observe que os voos escolhidos foram do tipo *só ida* e *só volta* (uma seta). Assim, a reserva prosseguirá normalmente.

- Situação 2: Quando um dos voos selecionados é do tipo *ida e volta* (duas setas), o segundo deve ser da mesma companhia. O usuário pode clicar no botão "**Entendi**" ou apenas ignorar a mensagem e clicar em "**Avançar**".

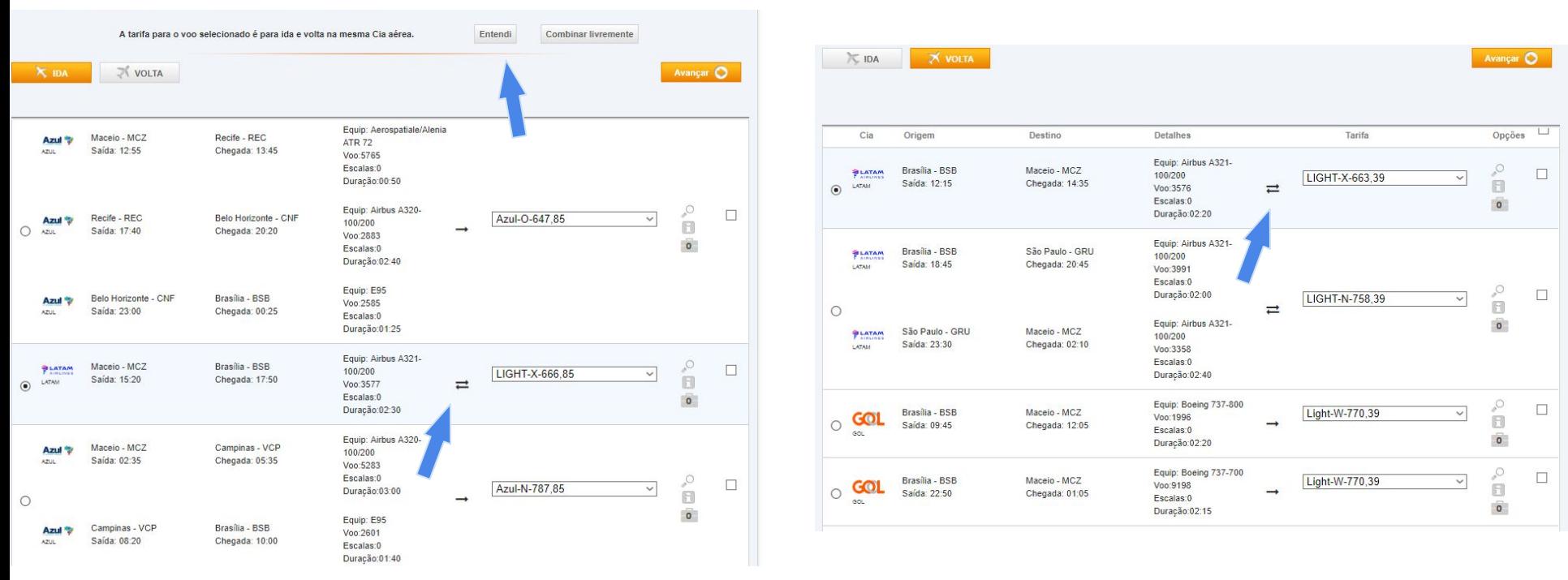

- Caso o usuário escolha um voo do tipo *ida e volta* e outro de companhia diferente e clique em "**Avançar**", uma mensagem de erro aparecerá.

- Situação 3: Se houver interesse por um voo *ida e volta* (duas setas) para combinar com outro de companhia diferente, deve-se clicar em "**Combinar livremente**". Assim, o sistema mostrará apenas voos do tipo *só ida* ou *só volta* (uma seta).

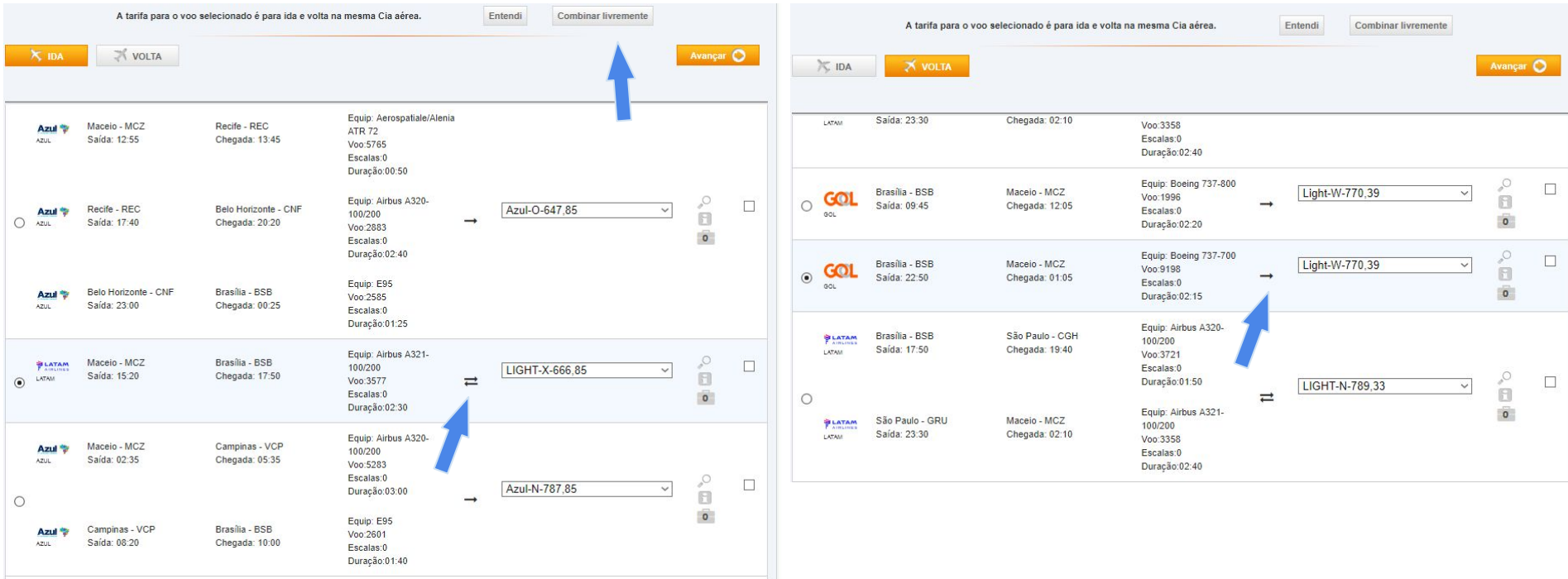

#### **RESERVA → Inclusão de Passageiro(s)**

- Caso alguma das tarifas não permita despacho de bagagens, uma mensagem é exibida (**A**), bastando clicar em "**Continuar**" para prosseguir. Em seguida a tela de finalização (**B**) é exibida.

12

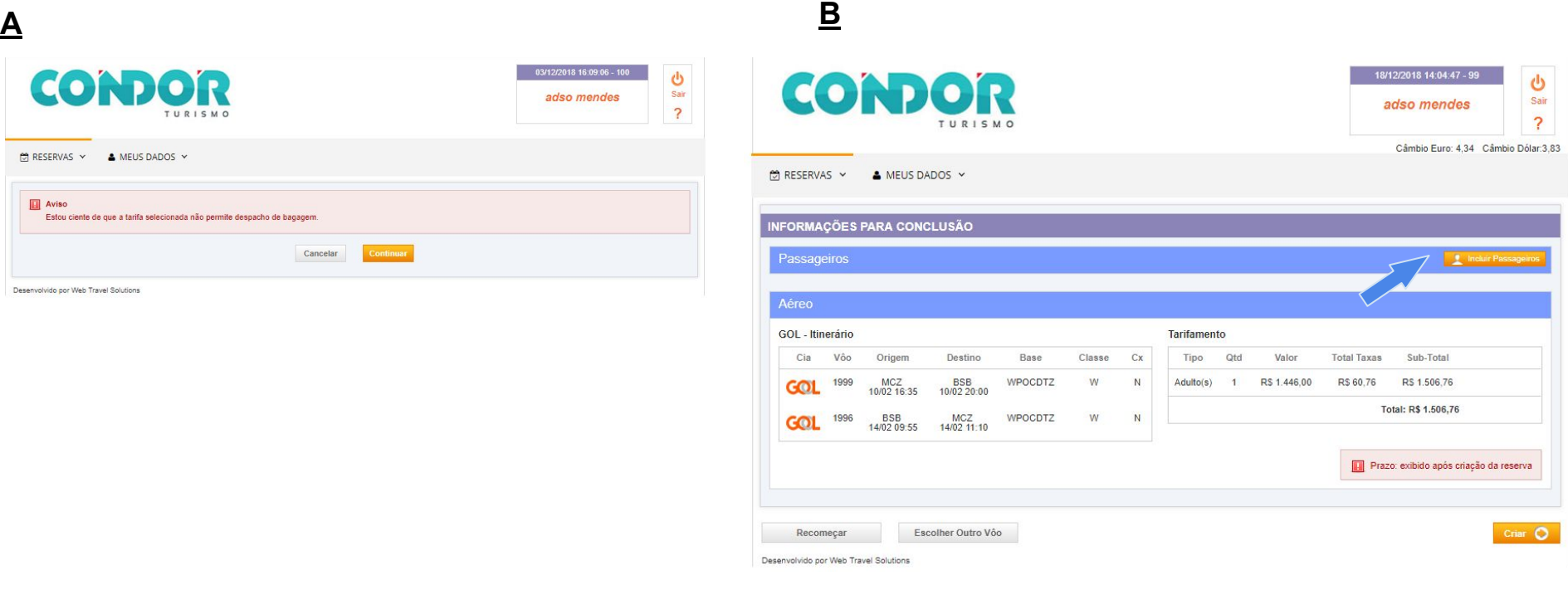

- Clicar no botão "**Incluir Passageiros**".

**RESERVA → Inclusão de Passageiro(s)**

- Na janela que se abre é necessário clicar em "**Incluir passageiro sem cadastro**". Deve ser escolhido o sexo ("M" para masculino; "F" para feminino), o nome e o último sobrenome. Os demais campos devem ser ignorados. Clicar em "**Incluir**".

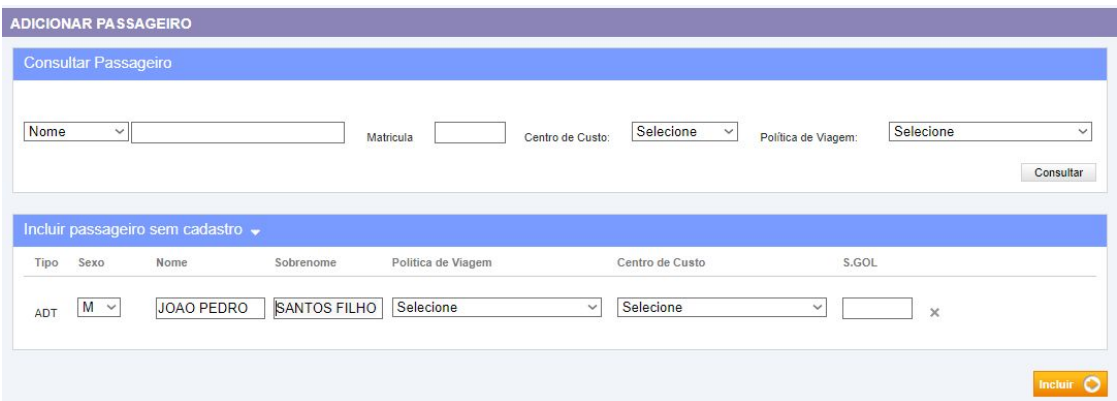

## **IMPORTANTE**:

- Caracteres especiais como acento, cedilha, trema e outros não devem ser utilizados;
- Caso o nome seja composto, os dois nomes podem constar no campo "Nome";
- Caso haja mais de um sobrenome, informar apenas o último, exceto se este for um agnome (filho, neta, sobrinho, entre outros). Neste caso, utilizar o último sobrenome e o agnome. Ex.: O nome completo é João Pedro da Silva Santos Filho. O preenchimento deve ser como na figura acima: Sexo: M; Nome: JOAO PEDRO; Sobrenome: SANTOS FILHO.
- Os sistemas de algumas companhias são mais limitados quanto ao número de caracteres aceitos. É necessário ter cuidado para que os campos não sejam preenchidos com caracteres em excesso.

- Revisar se o nome do passageiro e os voos escolhidos estão corretos e clicar no botão "**Criar**".

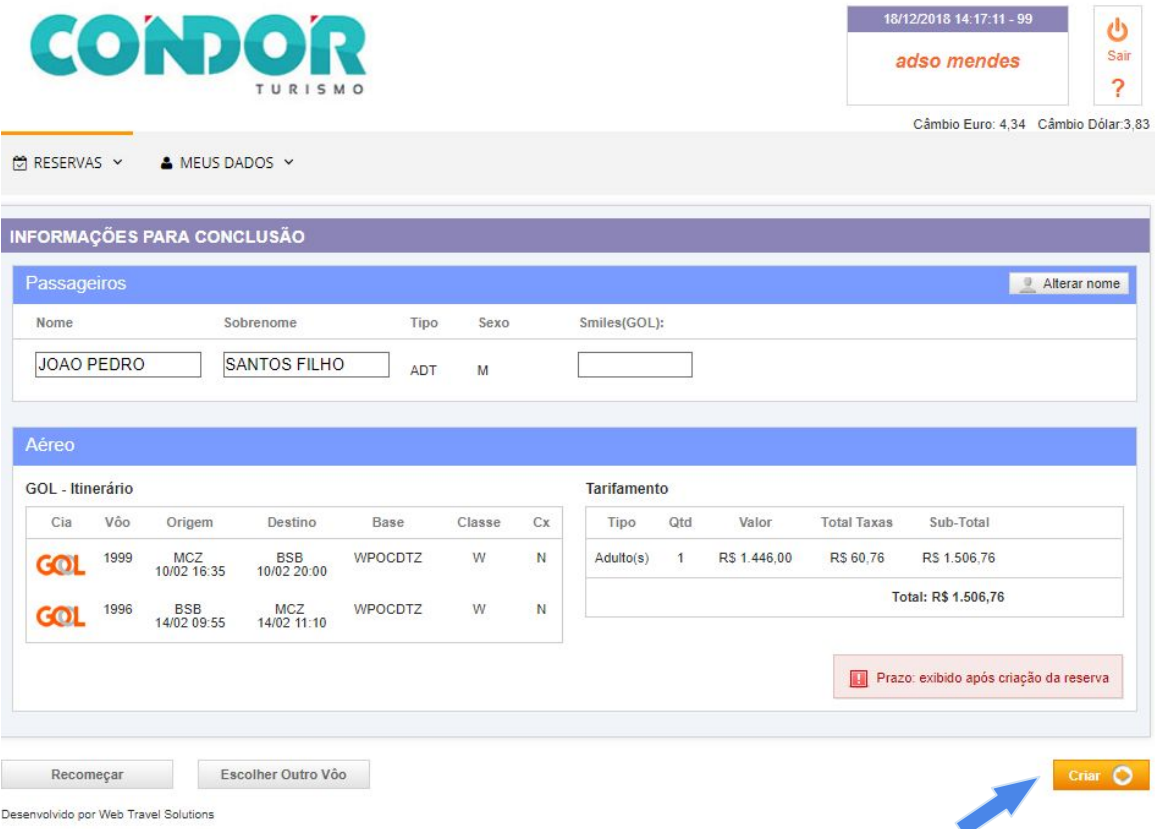

#### **RESERVA → Criação da Reserva** 15

- Com a reserva criada, o prazo para emissão é mostrado. Se não houver emissão até esse prazo a reserva é automaticamente cancelada e será necessário criar uma nova.

- Para enviar a reserva por e-mail, salvar como .doc ou imprimir em PDF, basta clicar no ícone de E-MAIL.

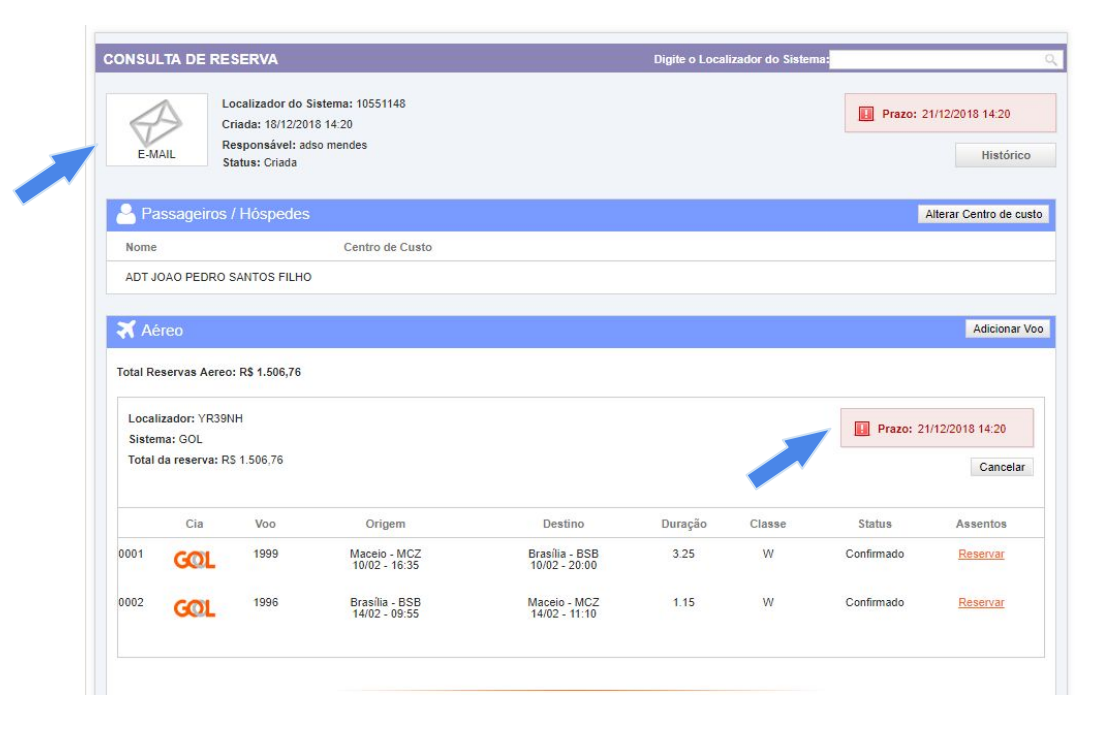

#### **RESERVA → Criação da Reserva** 16

- Na janela que se abre, clicar na opção desejada. Caso a reserva seja enviada para o e-mail, a impressão em .pdf pode ser realizada da mesma forma que a cotação (página 7).

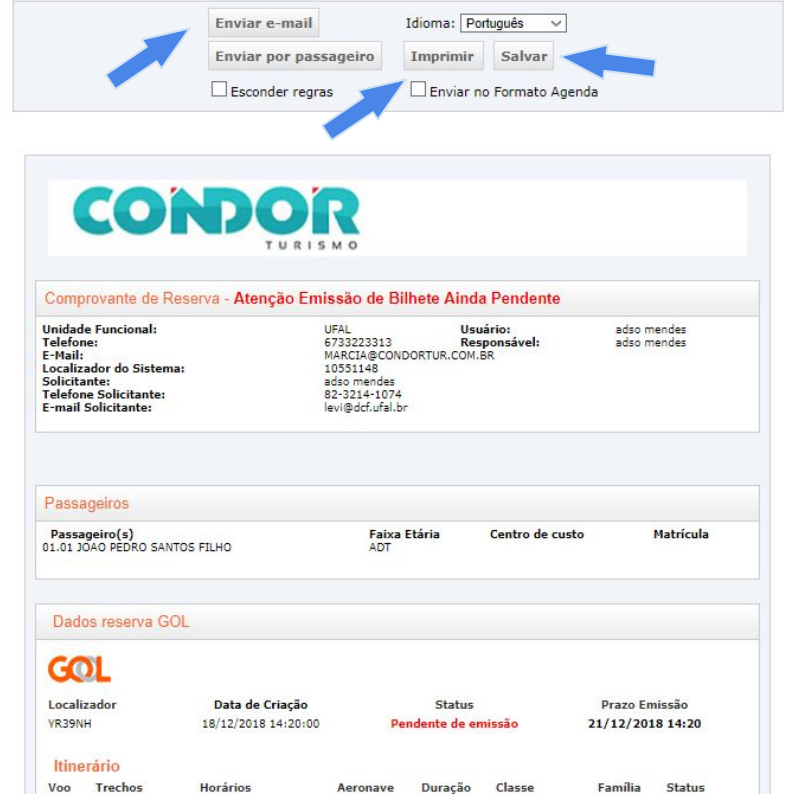